**VEJLEDNING 14. NOVEMBER 2022**

Vejledning

Anvendelse af erstatnings-CPR i FMK-online

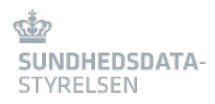

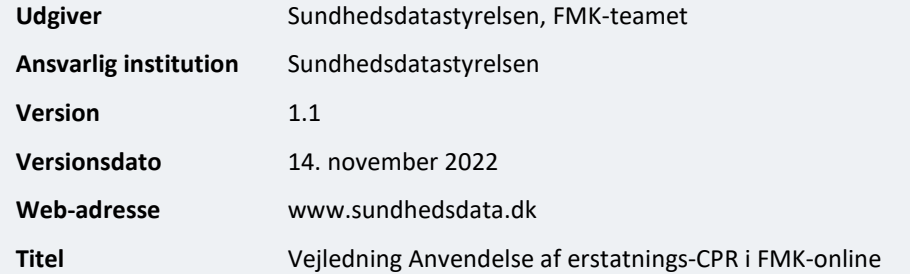

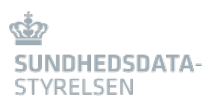

# Indhold

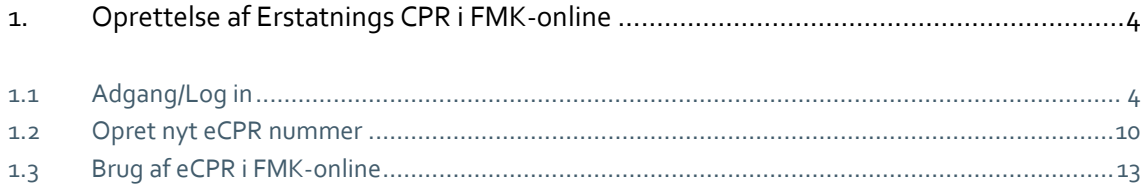

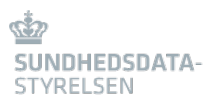

## 1. Oprettelse af Erstatnings CPR i FMK-online

## 1.1 Adgang/Log in

For at logge ind og anvende Erstatnings CPR, kræves Nem ID medarbejdersignatur med tilknyttet CPR-nummer.

Læger, tandlæger, jordemødre og sygeplejersker kan i kraft af egen autorisation anvende Erstatnings CPR modulet.

For øvrigt personale (medhjælpere) kræver det særlig bemyndigelse:

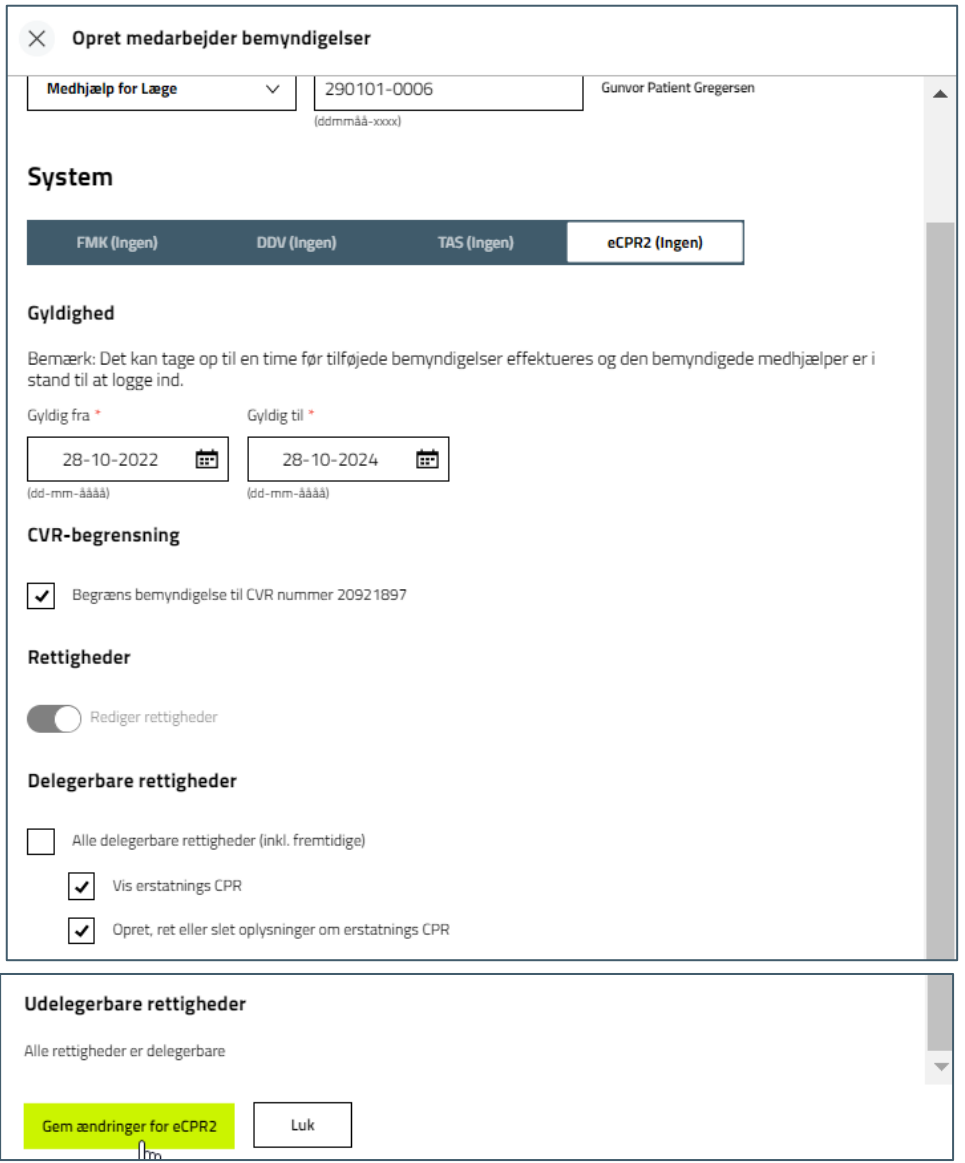

Log på FMK-online.dk via dette link: http://fmk-online.dk/fmk/ecpr2

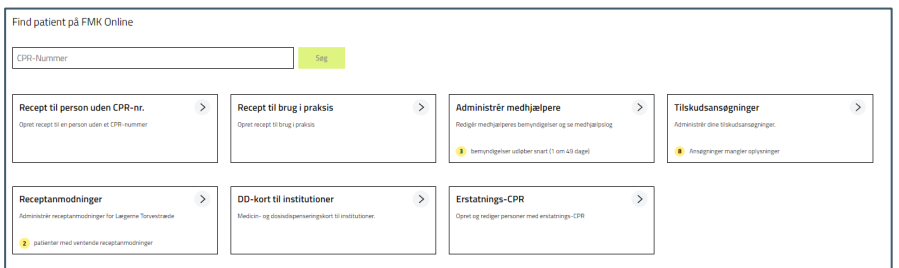

*Vær OBS på at du er det rigtige sted. Det vises øverst hvor den særlige udgave af FMK-online vises således:*

Lars Larsen (Læge)

Lægerne Torvestræde

Forlad aktiv profil

Skift rolle

Log ud

### **FMK | ECPR2**

Bemærk at den særlige udgave af FMK-online, som indeholder mulighed for at oprette og redigere eCPR-numre forlades ved at klikke på knappen 'Forlad aktiv profil'. Du bevarer dit login og returnerer til det *normale* FMK-online. Ønsker du at forlade FMK-online kan du blot klikke direkte på 'Log ud' knappen.

FMK-online i *normal* udgave ser sådan ud:

**FMK MELLES** 

Søg efter eksisterende eCPR

Inden der kan oprettes nyt eCPR skal der foretages en søgning i CPR- eller i eCPR- registreret. *Bemærk den røde tekst (markeret med rød boks)*

Søgning i eCPR- registret kan foretages på en eller flere af følgende informationer.

**Der kan søges på ID:**

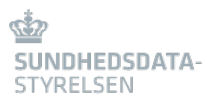

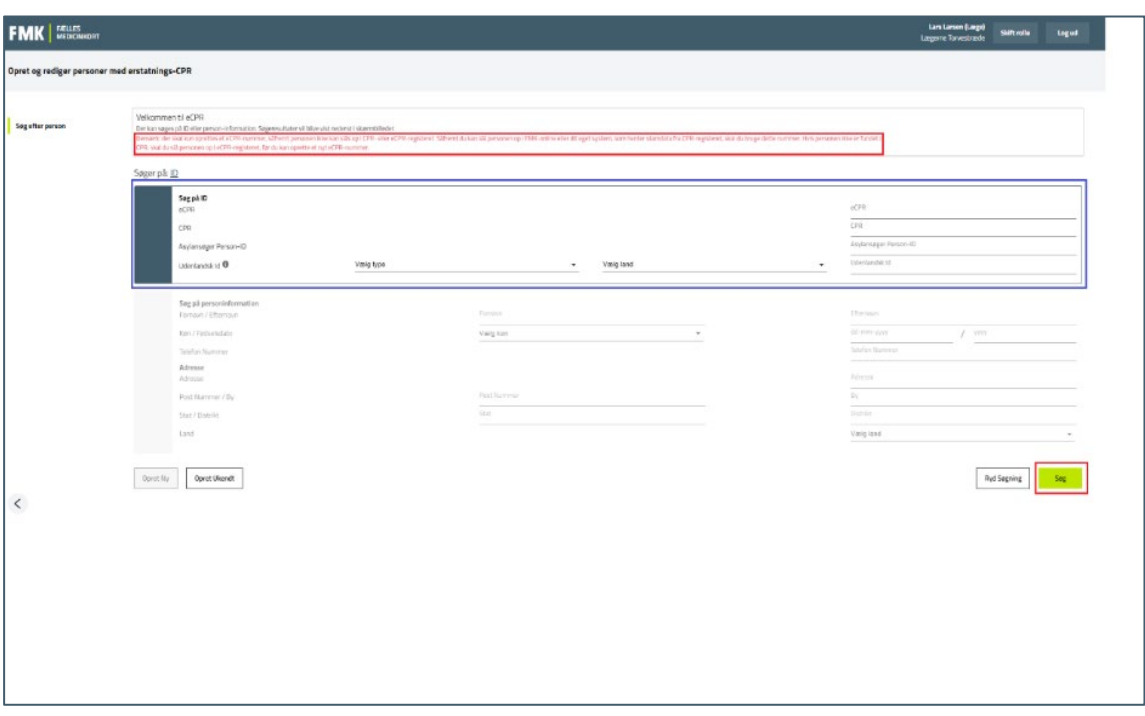

- CPR (fødselsdato)
- Asylansøger Person-ID
- Udenlandsk id
	- Her kan vælges mellem:
		- EHICnummer (EU sundhedskort "blå sundhedskort")
		- Pasnummer
		- Kørekortnummer
		- Sundhedskortnummer (gule sundhedskort)
- Land (vælges via drop-down)

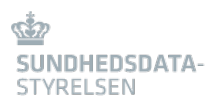

#### Alternativt kan der søges på personinformationer:

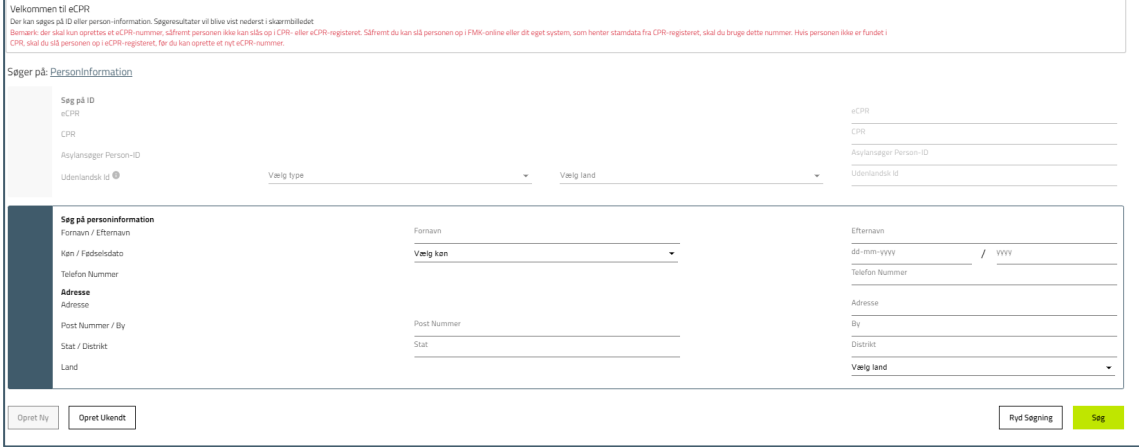

#### **Angiv en eller flere personinformationer:**

- Fornavn/Efternavn
- Køn/Fødselsdato
- Telefonnummer
- Adresse
- Postnummer/By
- Stat/Distrikt
- Land

Klik herefter på "Søg".

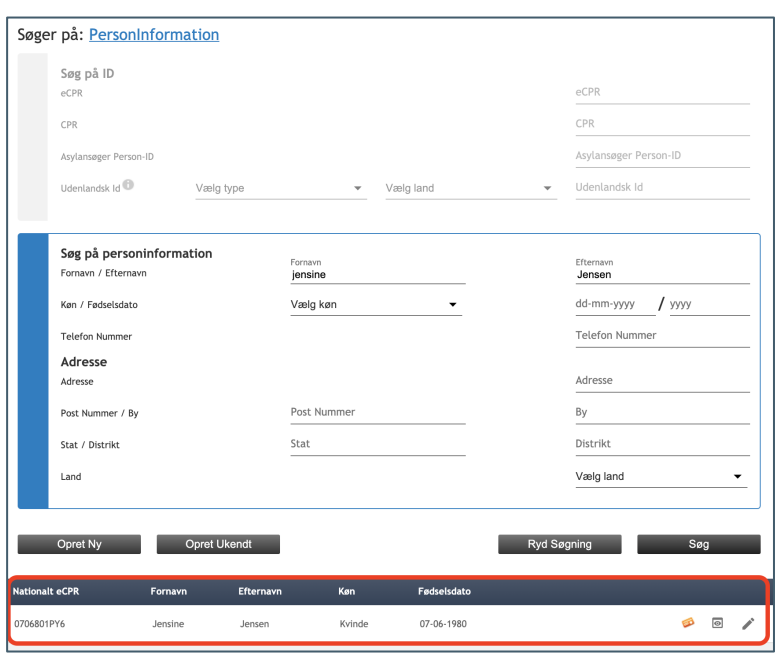

Hvis eksisterende eCPR fremsøges, vises den fremsøgte person i bunden af billedet:

Ved fremsøgning af eksisterende eCPR har man 3 muligheder:

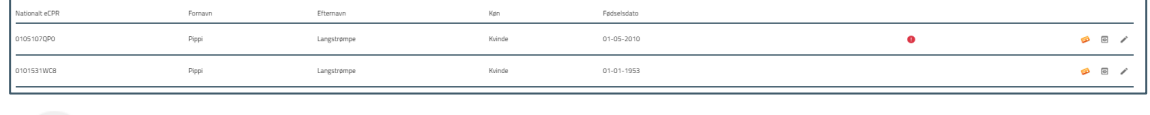

FMK  $\bigcirc$  $\frac{1}{\sqrt{2}}$  or til FMK

**Før til FMK** (Ved tryk på "Før til FMK" kommer man til Info fanen på FMK-online med eCPR fremsøgt)

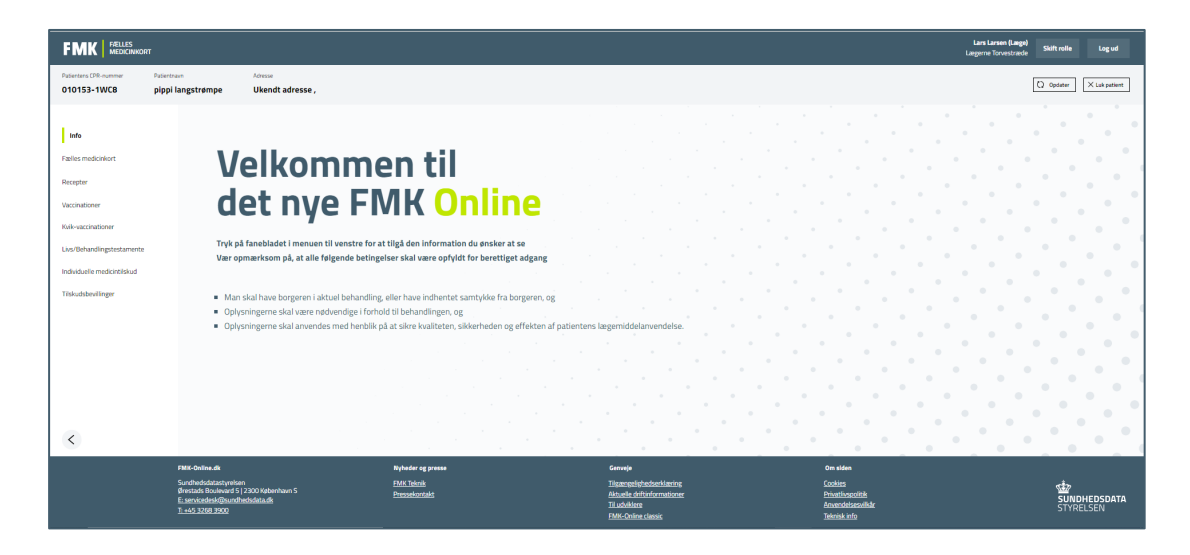

#### **Vis detaljer/Rediger oplysninger til eCPR**

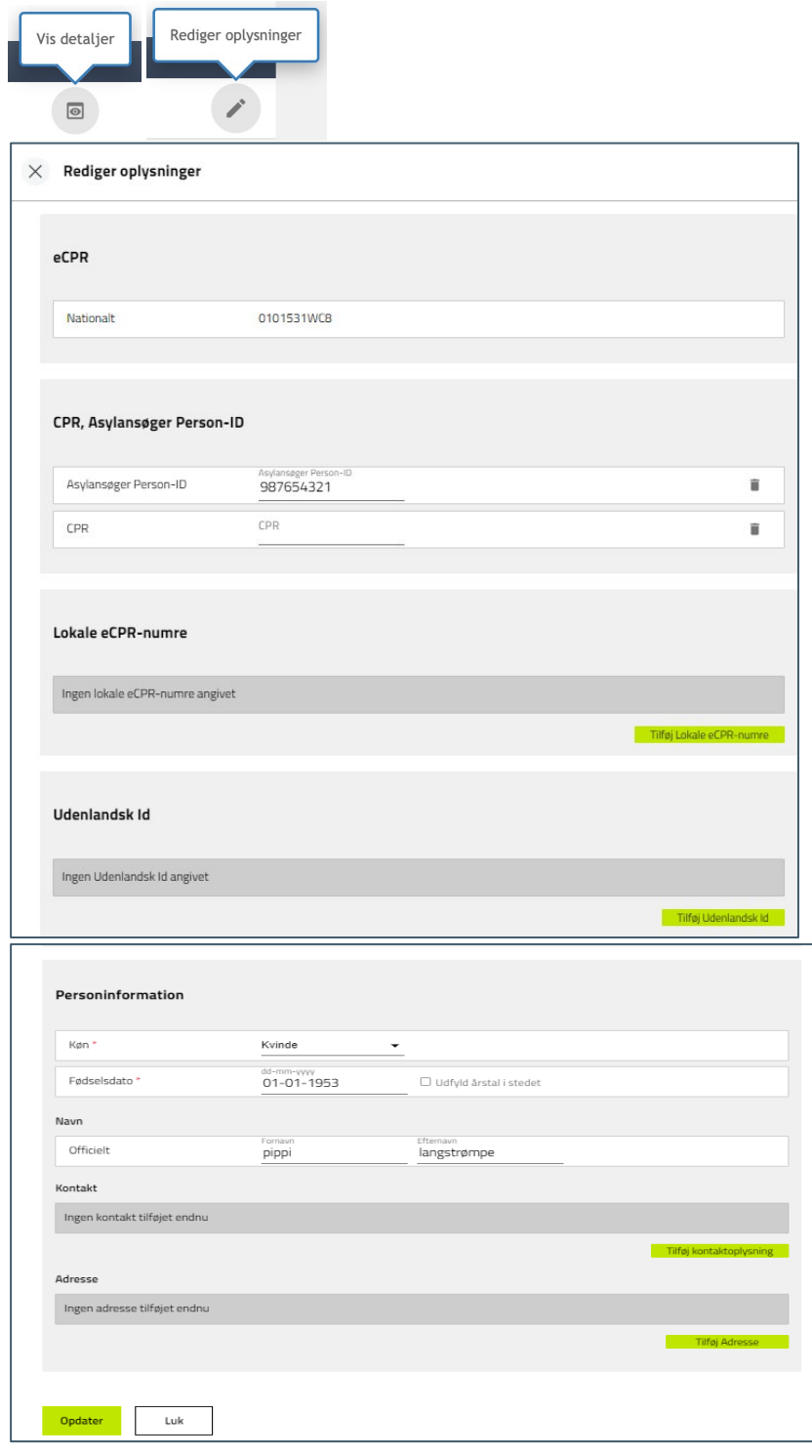

Her kan oplysninger om den fremsøgte borger vises/redigeres. Adresse kan tilføjes ved at klikke på Tilføj adresse

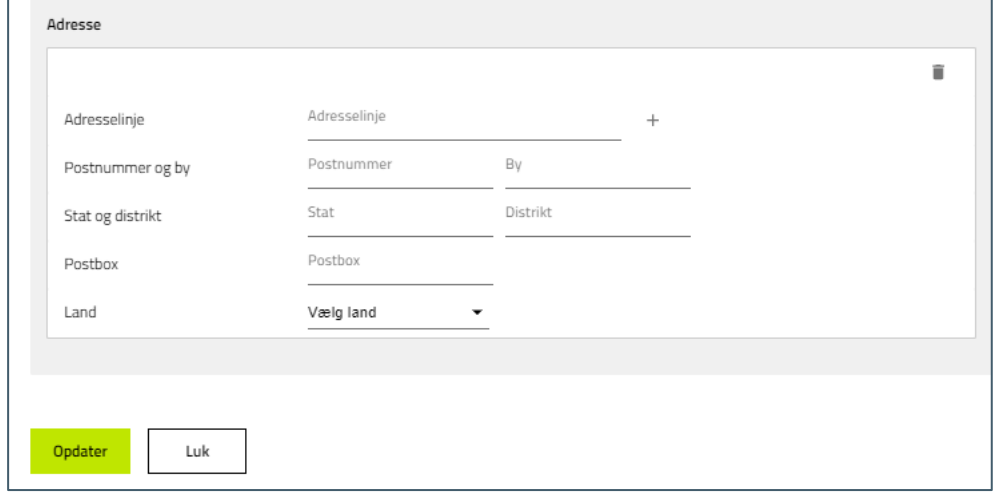

Efter indtastning af eventuelle ønskede ændringer trykkes "Opdater".

### 1.2 Opret nyt eCPR nummer

Ved oprettelse af nyt eCPR nummer angives så mange oplysninger som muligt om den pågældende person. Inden der kan oprettes nyt eCPR skal der foretages en søgning i CPR- eller i eCPR- registreret. (Se pkt. 1.2)

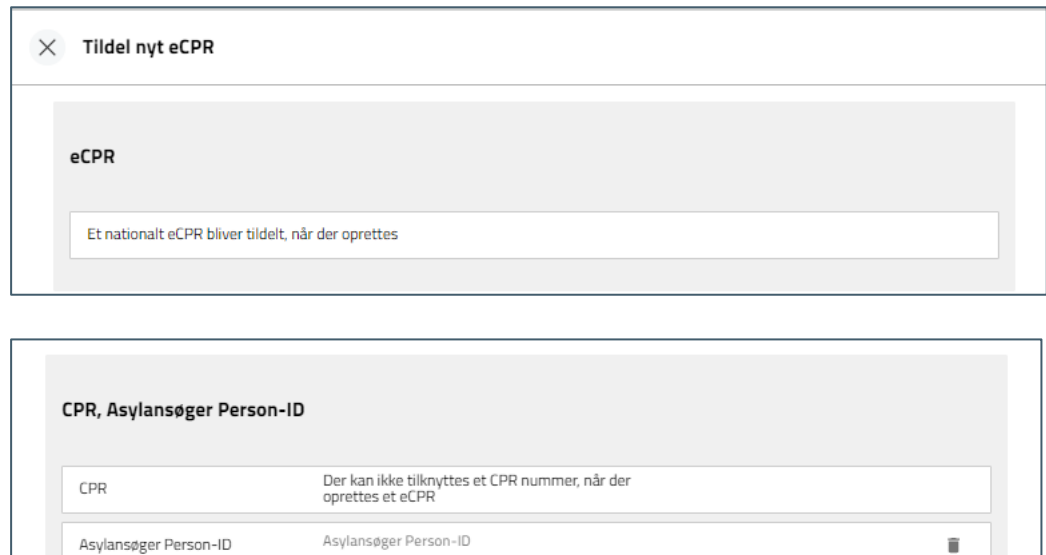

Asylansøger Person-ID kan indtastes ovenfor.

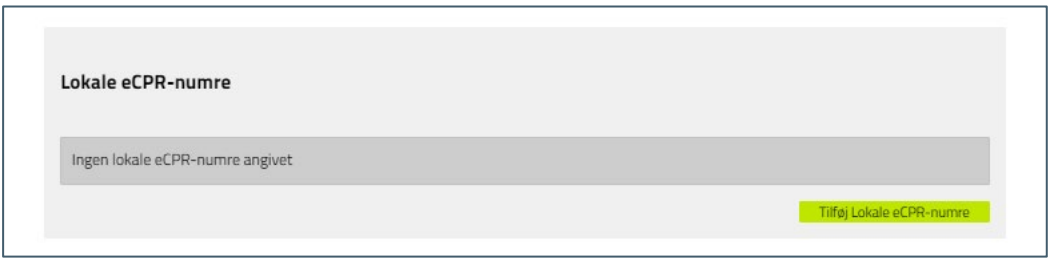

Eventuelle kendte tidligere erstatnings CPR numre tilknyttet personen kan angives ovenfor. Dette gælder også tidligere lokale/regionale eCPR numre.

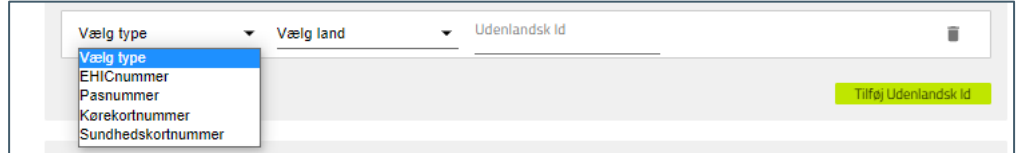

**Udenlandsk id**

- Her kan vælges mellem:
	- EHICnummer (EU sundhedskort "blå sundhedskort")
	- Pasnummer
	- Kørekortnummer
	- Sundhedskortnummer (gule sundhedskort)
- Land (vælges via drop-down)

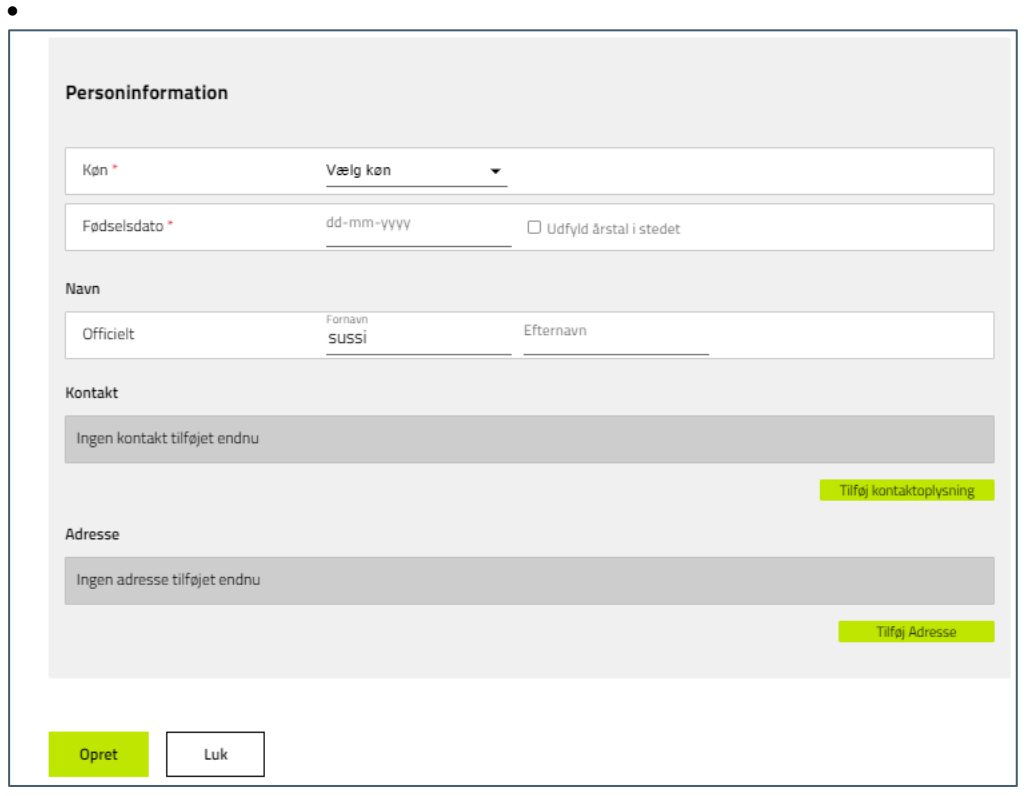

#### **Personinformation**

- Her angives følgende oplysninger:
- Køn
- Fødselsdato
	- Marker i "Udfyld årstal i stedet" hvis dag (dd) og måned (mm) er ukendt.
- Navn

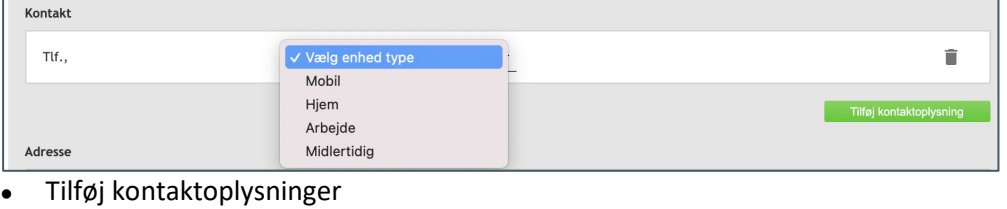

- Mobil
	- Hjem
	- Arbejde
	- Midlertidig

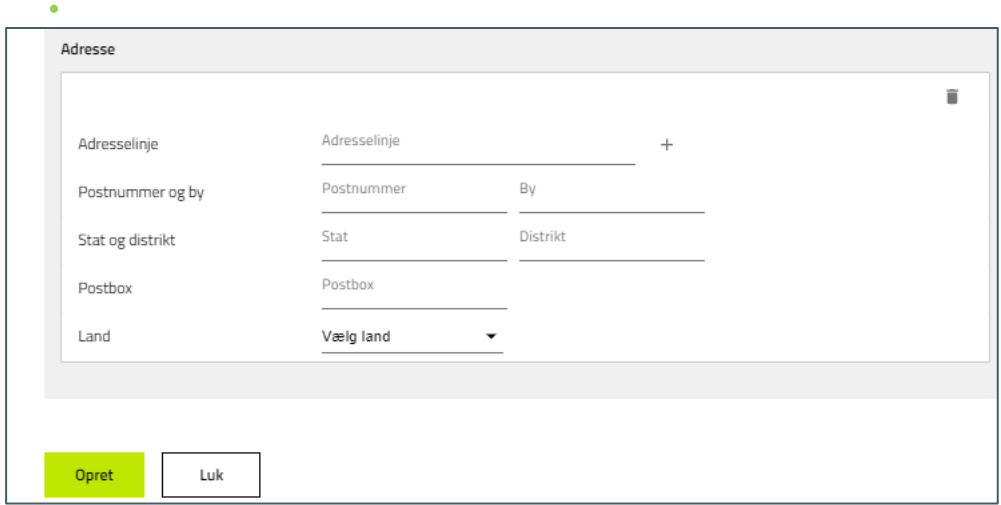

● Tilføj adresseoplysninger.

eCPR nummer tildeles når der trykkes "Opret".

## 1.3 Brug af eCPR i FMK-online

Borger fremsøges ved at indtaste eCPR nummer og trykke "søg"

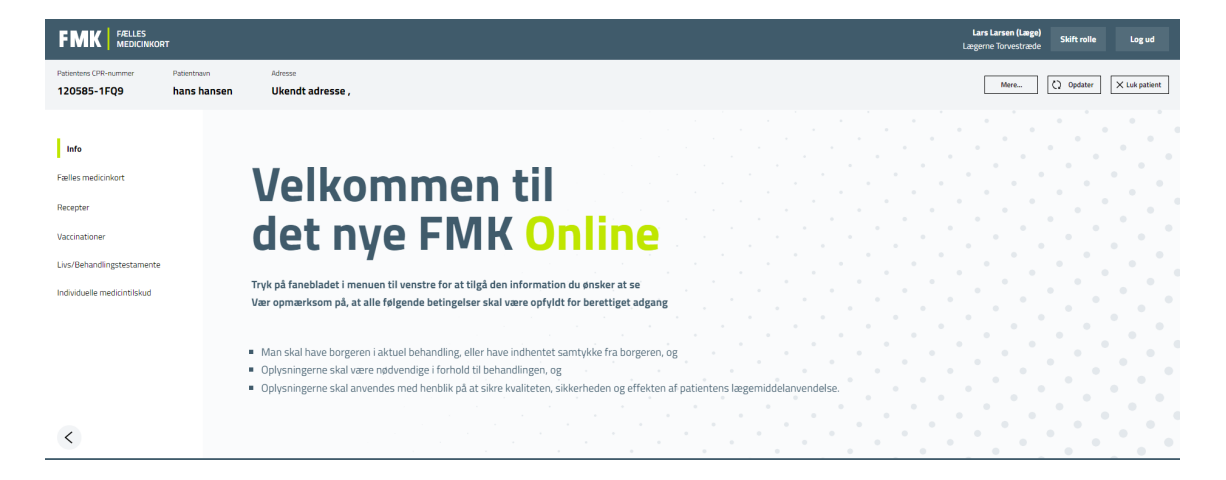

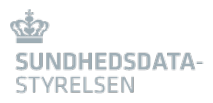

Ved tryk på "mere" vises eCPR information:

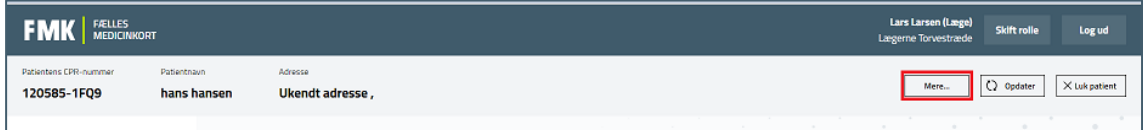

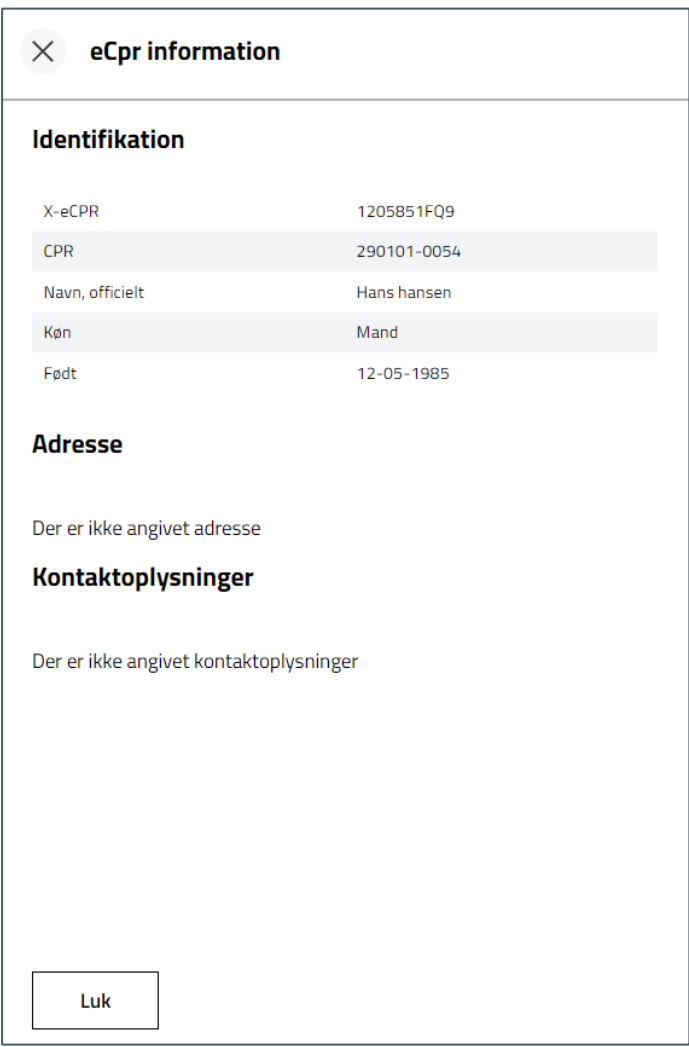

Erstatnings CPR kan nu anvendes i FMK-online og DDV på lige fod med registrerede CPR numre.